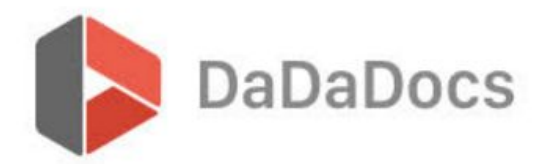

## **DaDaDocs installation**

This tutorial demonstrates how to install DaDaDocs for MS Dynamics 365.

Begin by downloading DaDaDocs for Dynamics 365 [here](https://static.pdffiller.com/assets/manuals/dynamics/dadadocs_managed.zip)

Once the app is downloaded, open your Dynamics 365 dashboard and under the 'Settings' tab select 'Customization' and then **Solutions:**

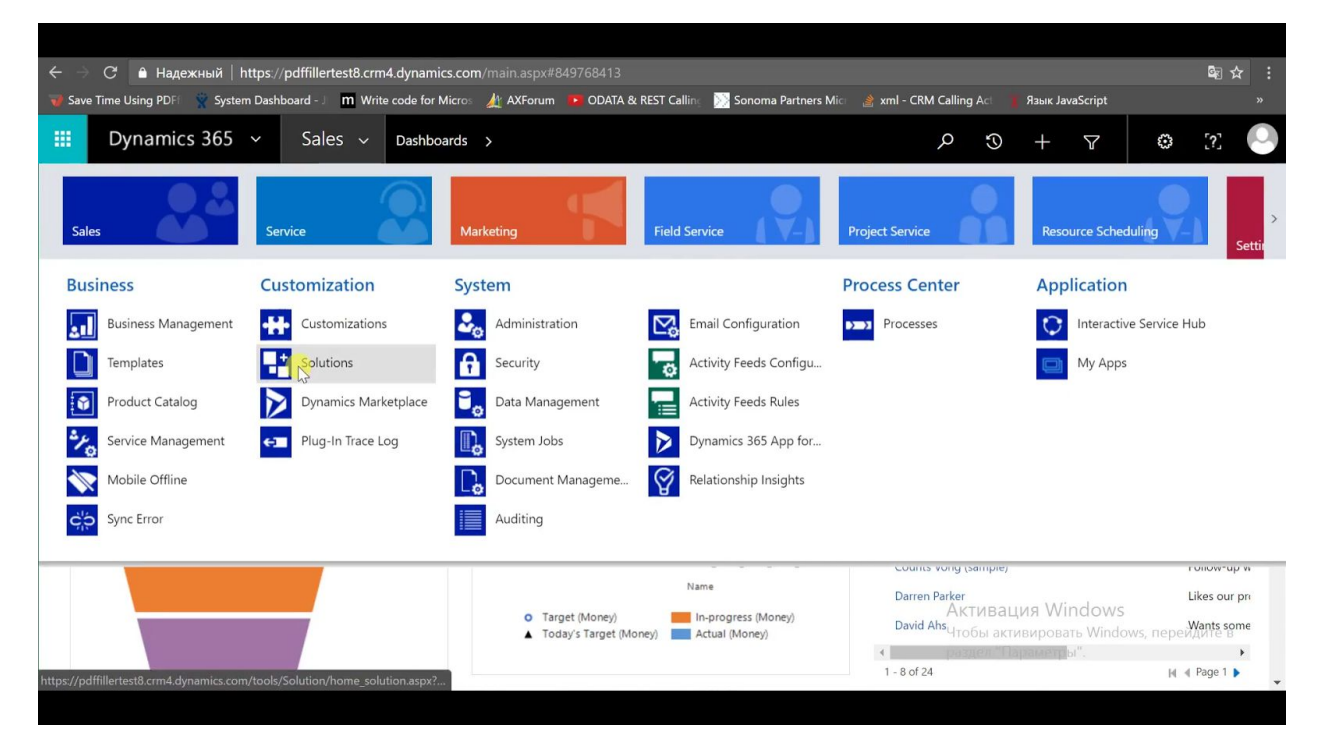

## **Import**

 **1.** Click the 'Import' button and select the dadadocs\_managed.zip file:

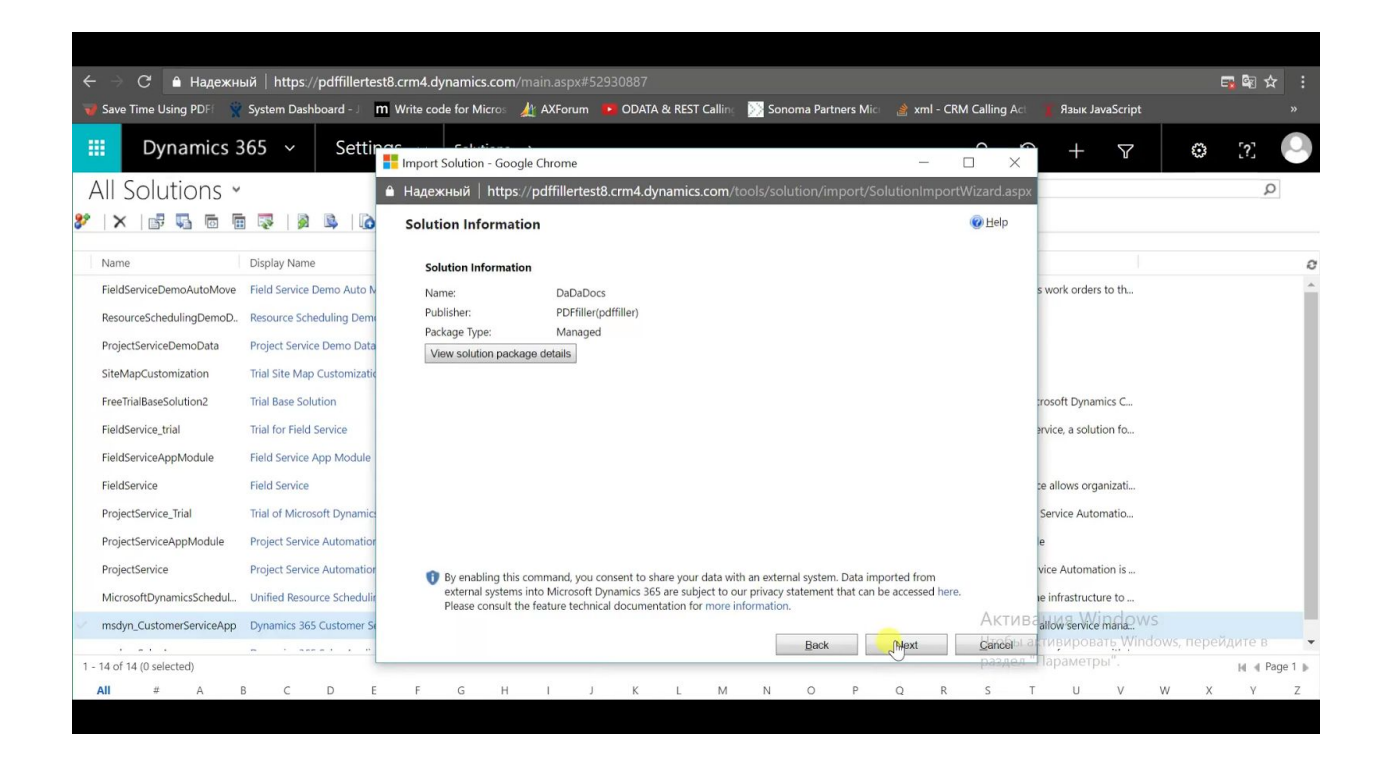

**2.** Once importation has completed, select your 'DaDaDocs' solution and click the **Publish All Customizations** option (publication may take a minute):

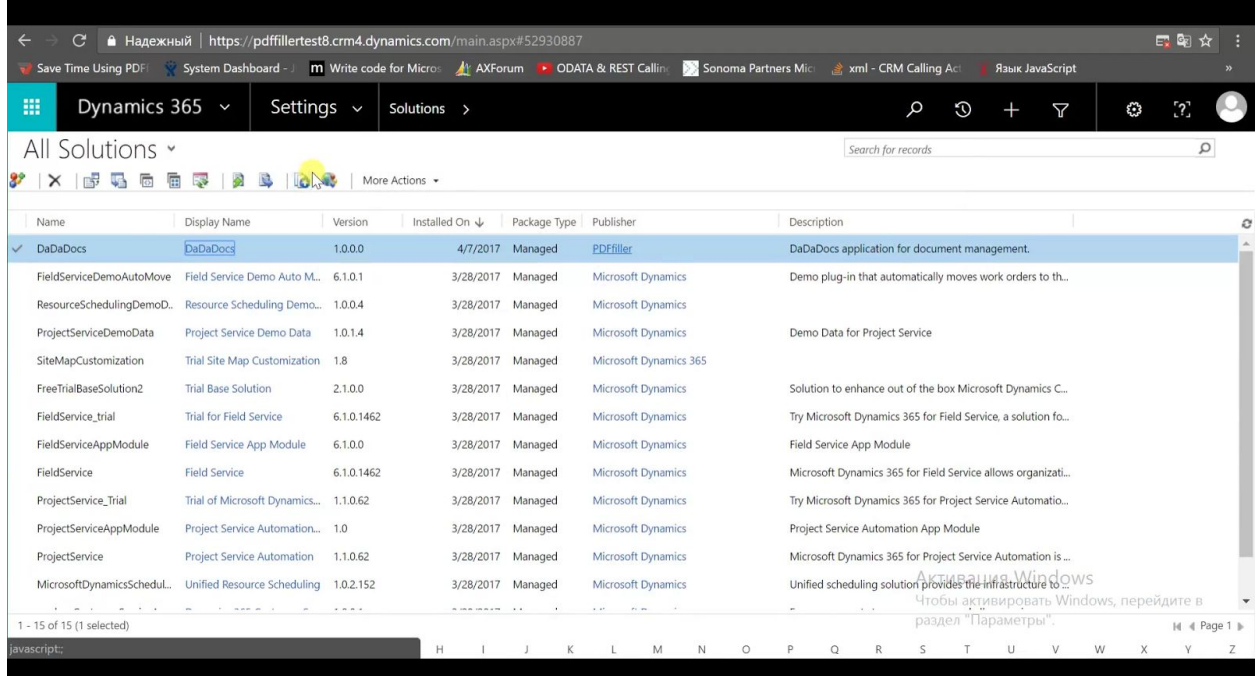

**3.** When Dynamics 365 has finished publishing, refresh the webpage to load the latest applied changes.

**4.** Proceed to your Dynamics 365 dashboard. Scroll right under the 'Settings' menu until you see the **DaDaDocs Section** (to confirm DaDaDocs was imported successfully).

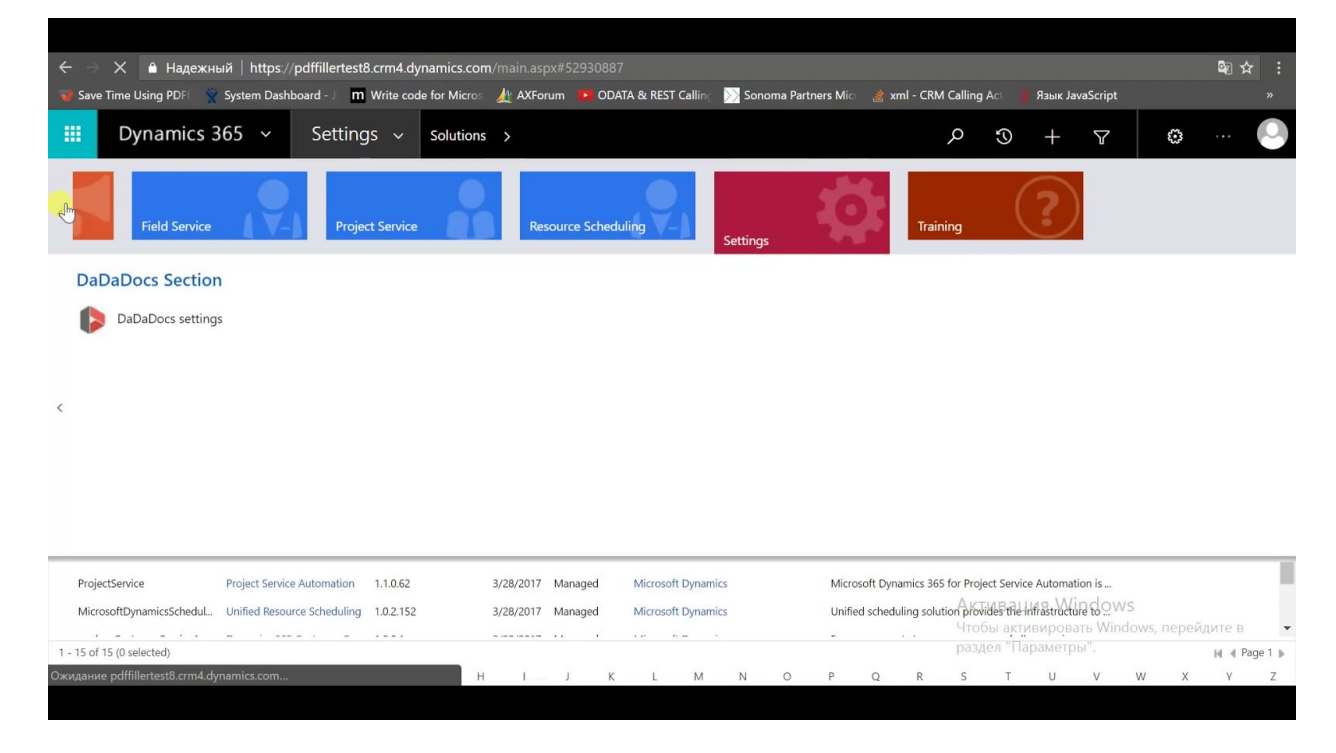

## **Select Menu Object (ex: contact)**

 **1.** To use the DaDaDocs feature with a Dynamics 365 contact, simply return to your dashboard and under the 'Settings' tab select 'Sales' and then **Contacts**.

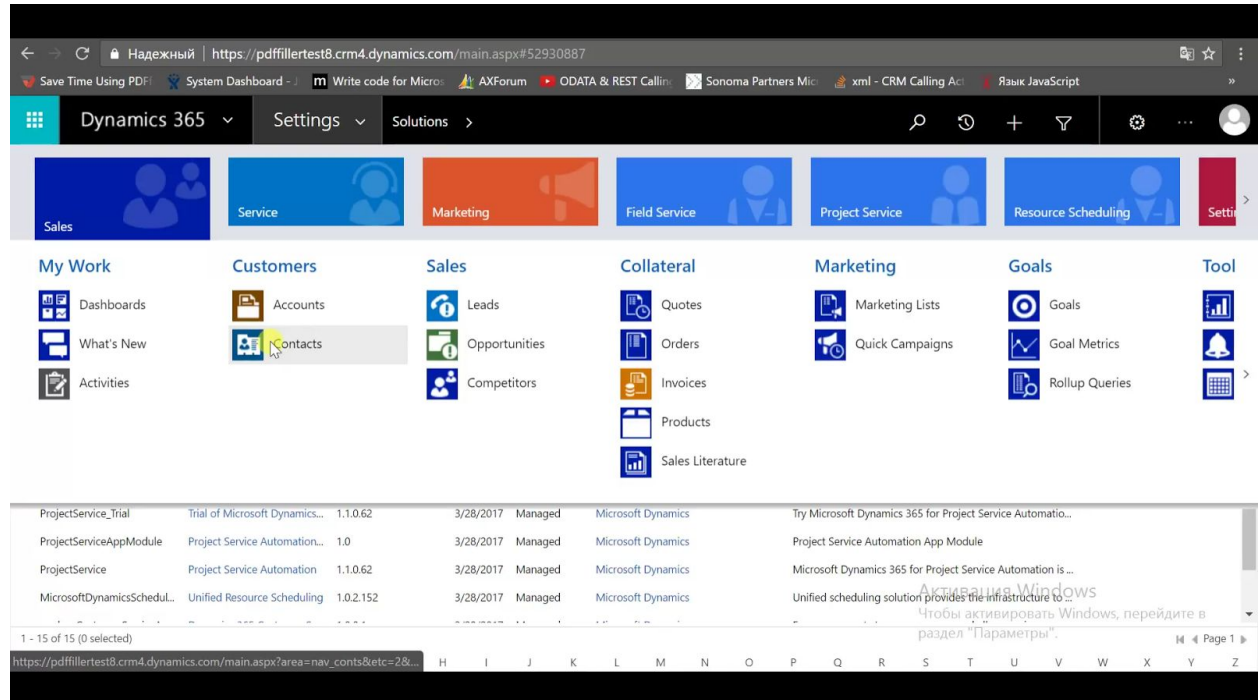

**2.** Select which contact you would like to use the DaDaDocs feature for.

.

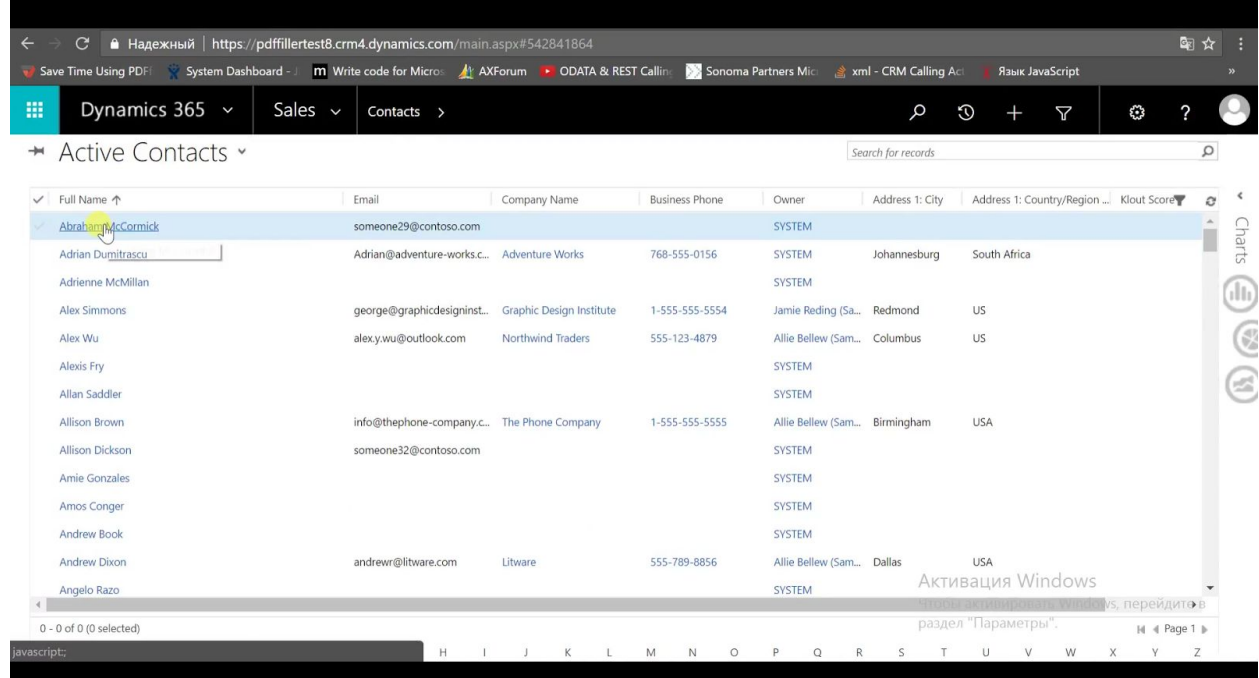

**3.** Upon opening the contact you should now have access to the DaDaDocs feature. Be sure to allow pop-ups in your browser so that the DaDaDocs editor can initialize.

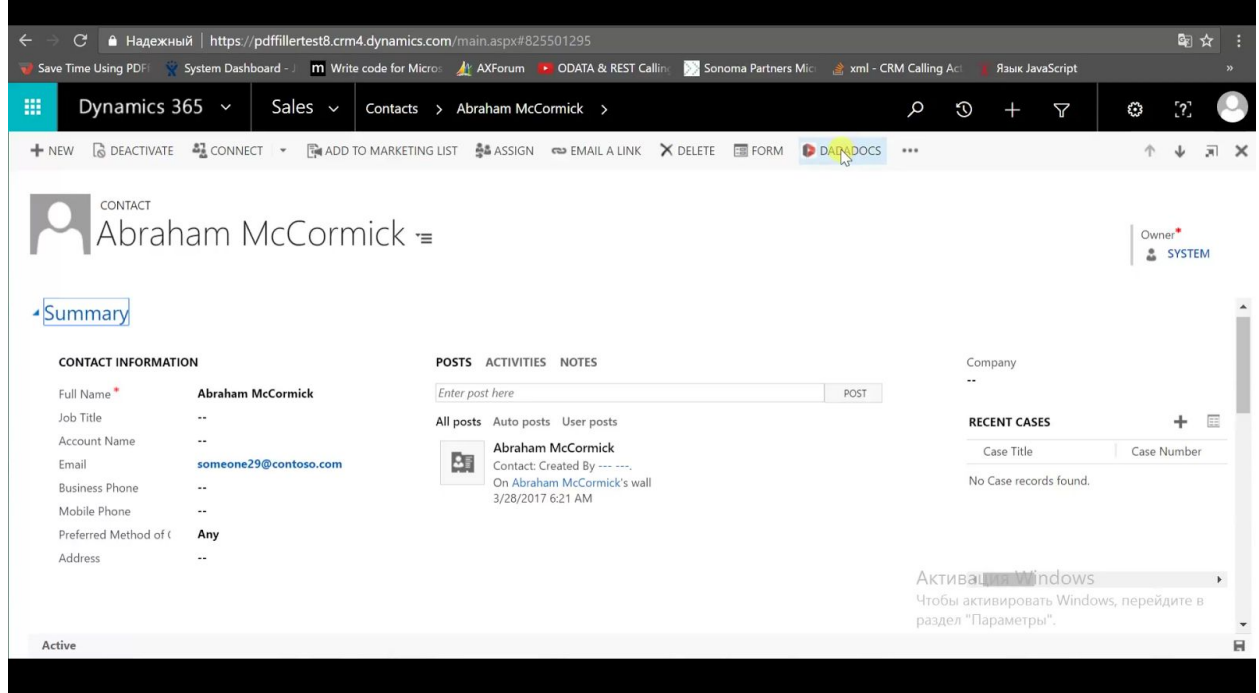

**4.** Once pop-ups have been allowed you just need to login to your PDFfiller account.

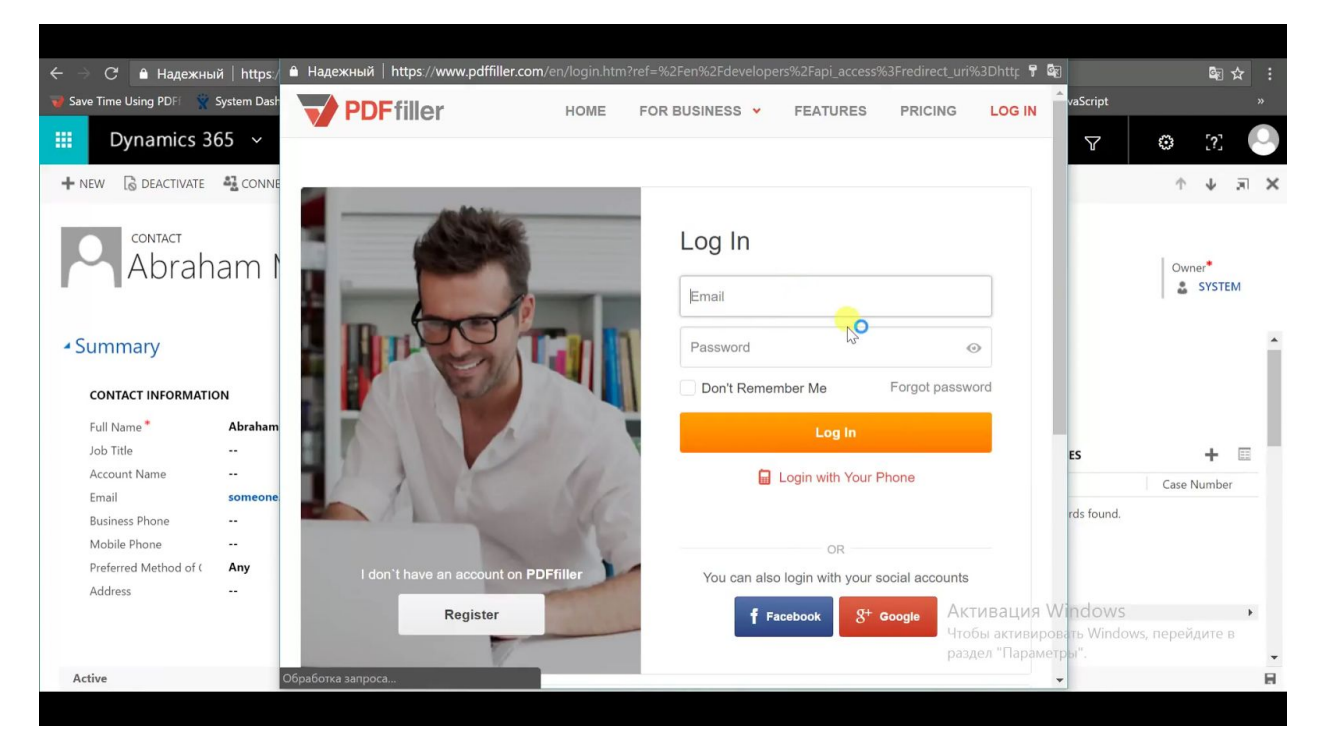

Be sure to confirm that the DaDaDocs menu feature is present in all Dynamics 365 objects.